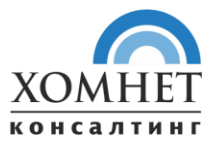

# **РУКОВОДСТВО ПОЛЬЗОВАТЕЛЯ «ХОМНЕТ ЛИЗИНГ 14 МОДУЛЬ ФРОНТ-ОФИС ОНЛАЙН»**

Москва

2021 год

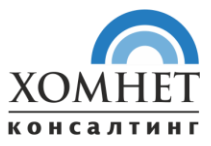

# Оглавление

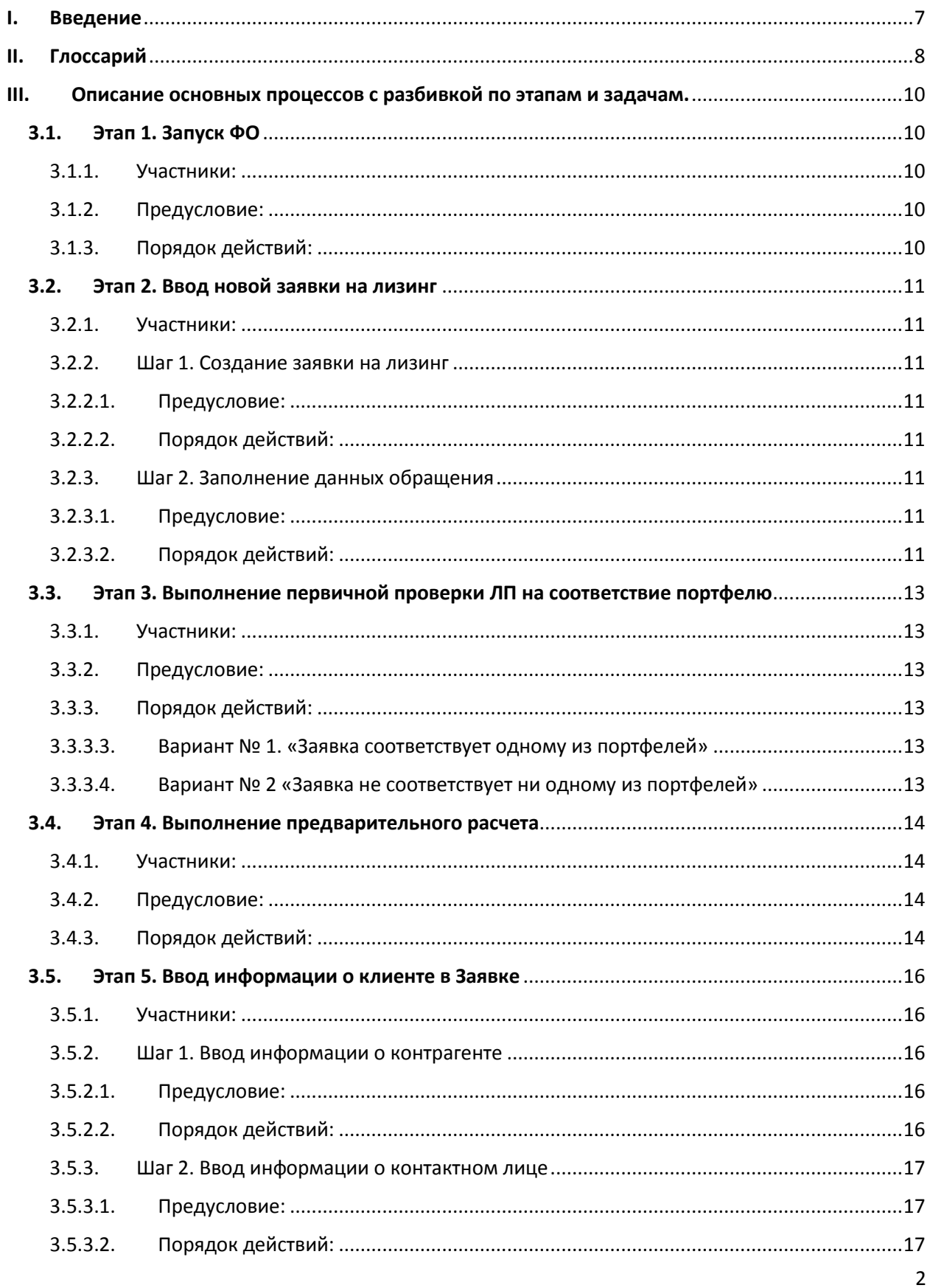

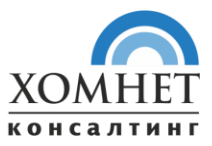

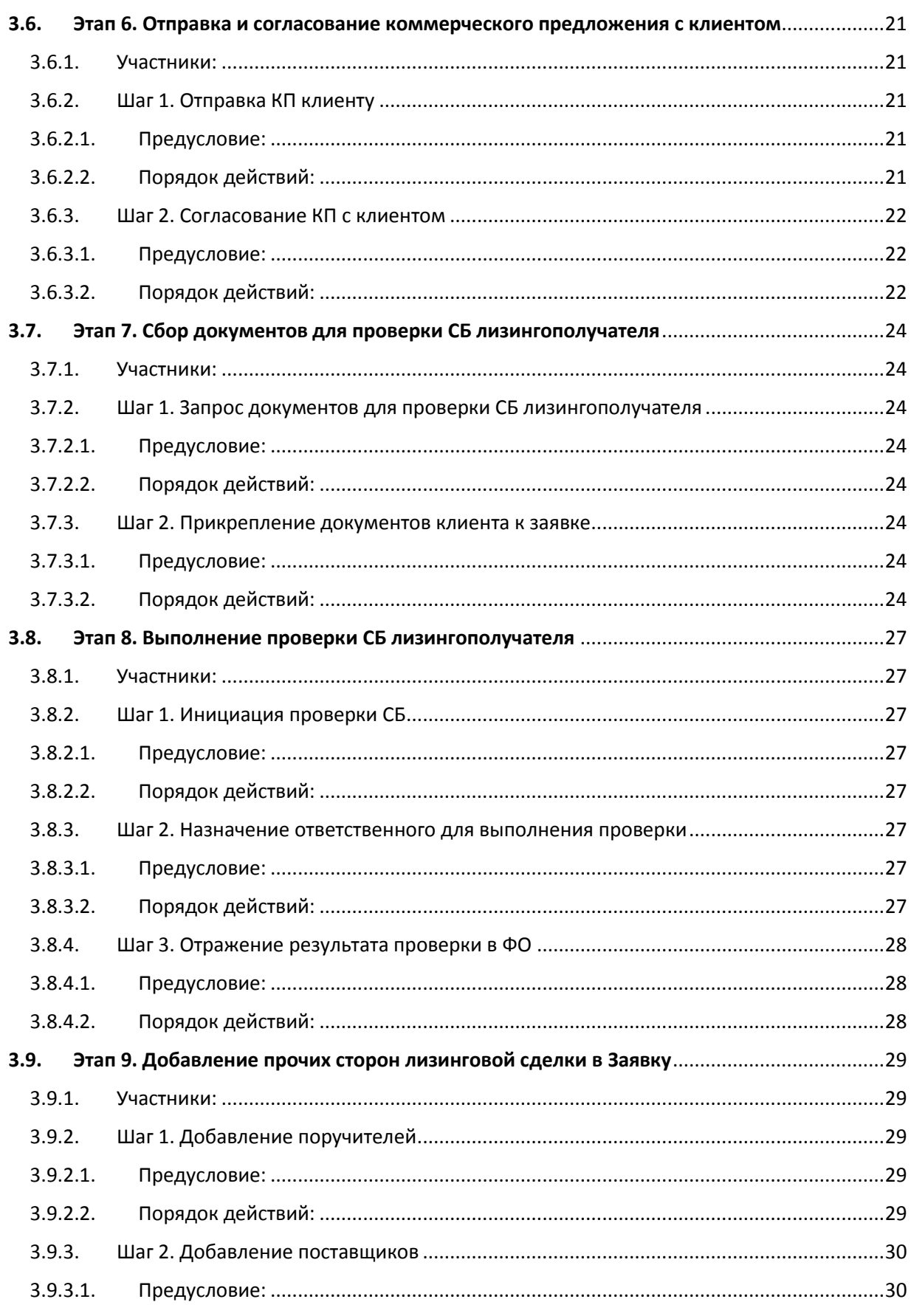

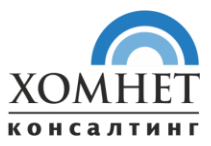

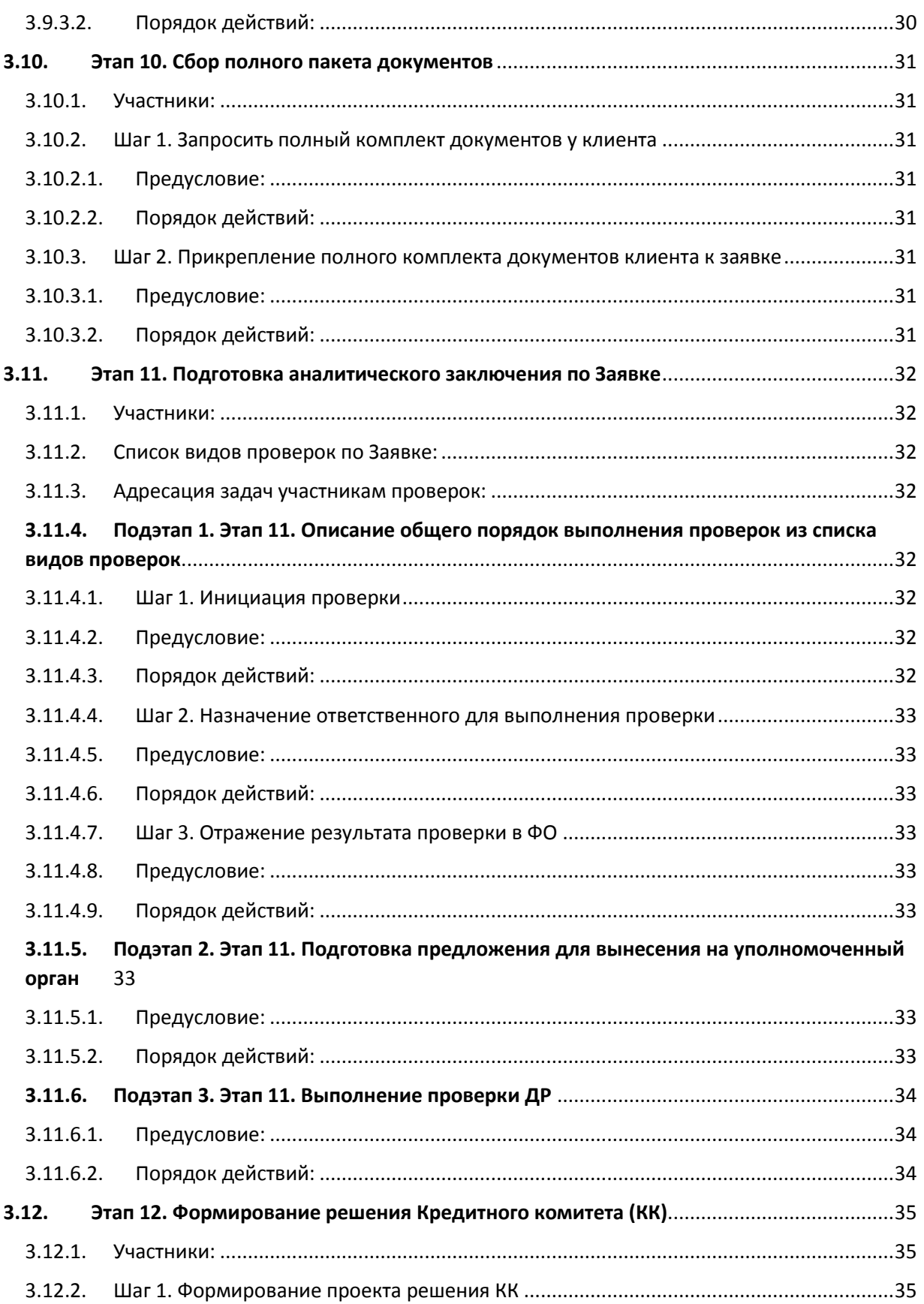

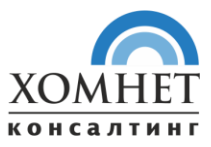

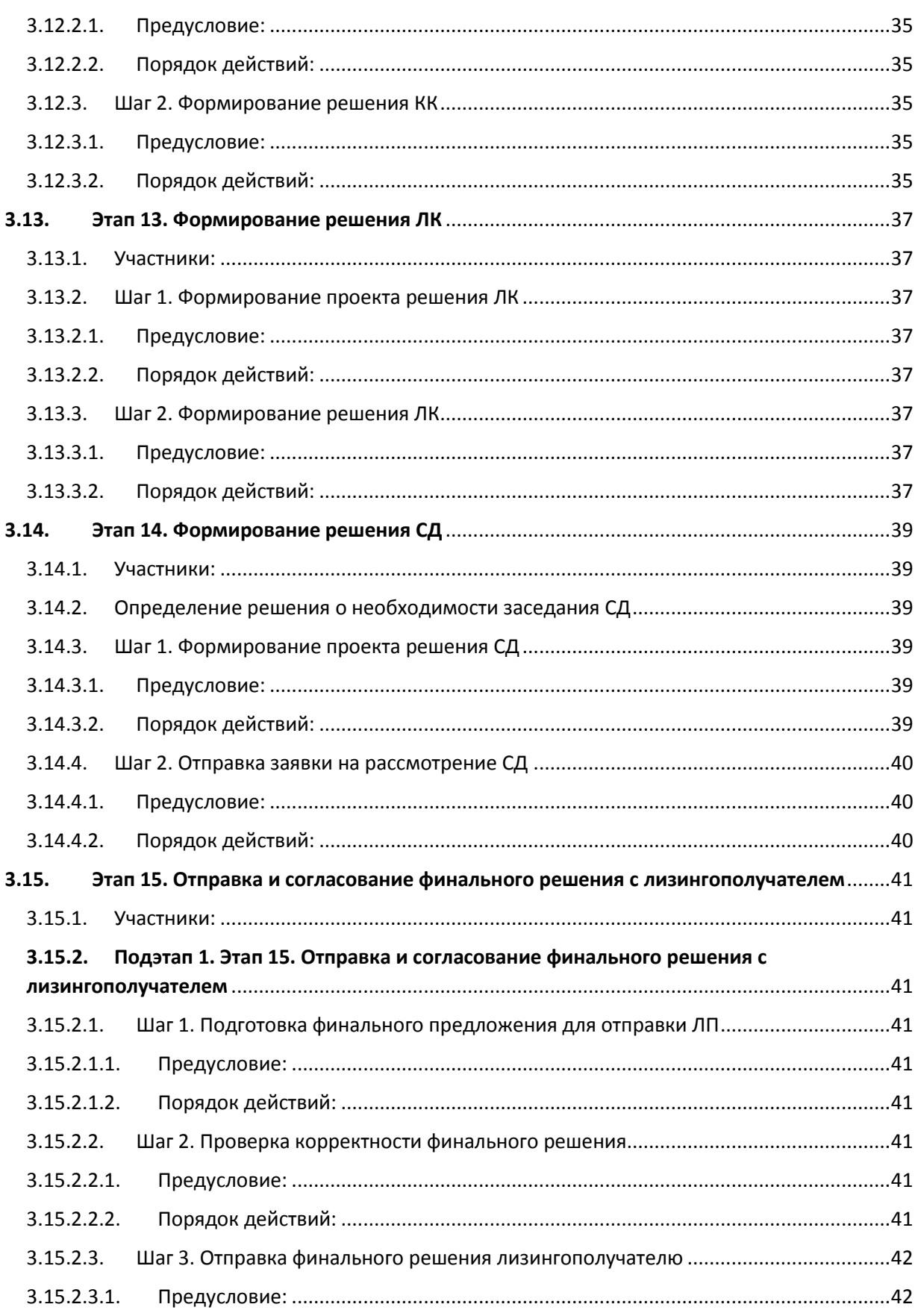

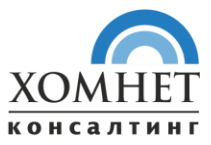

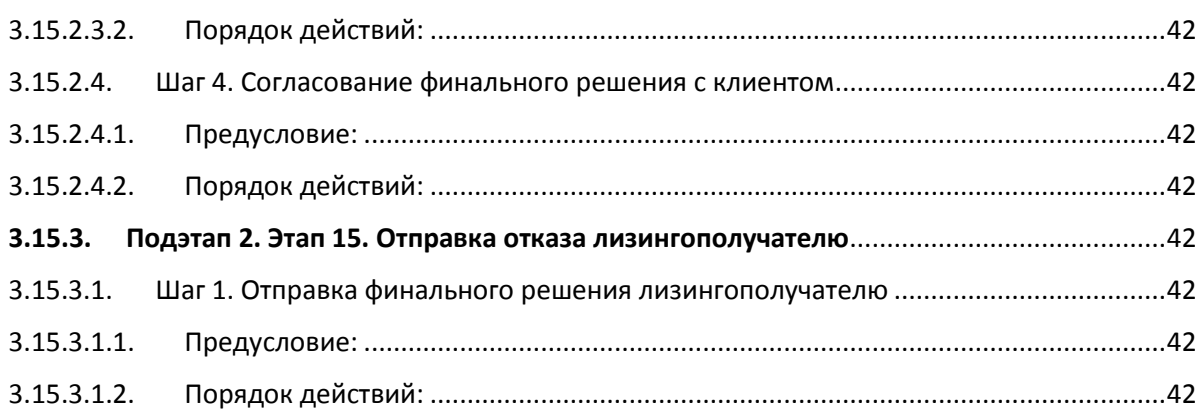

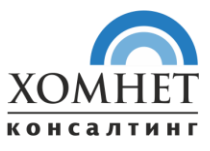

# <span id="page-6-0"></span>I. Введение

Настоящее руководство содержит информацию о программном обеспечении «Хомнет Лизинг 14 Модуль Фронт-офис онлайн», а именно:

- Глоссарий;
- Описание основных процессов с разбивкой по этапам и задачам.

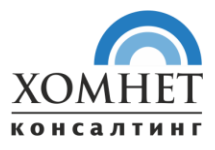

# <span id="page-7-0"></span>II. Глоссарий

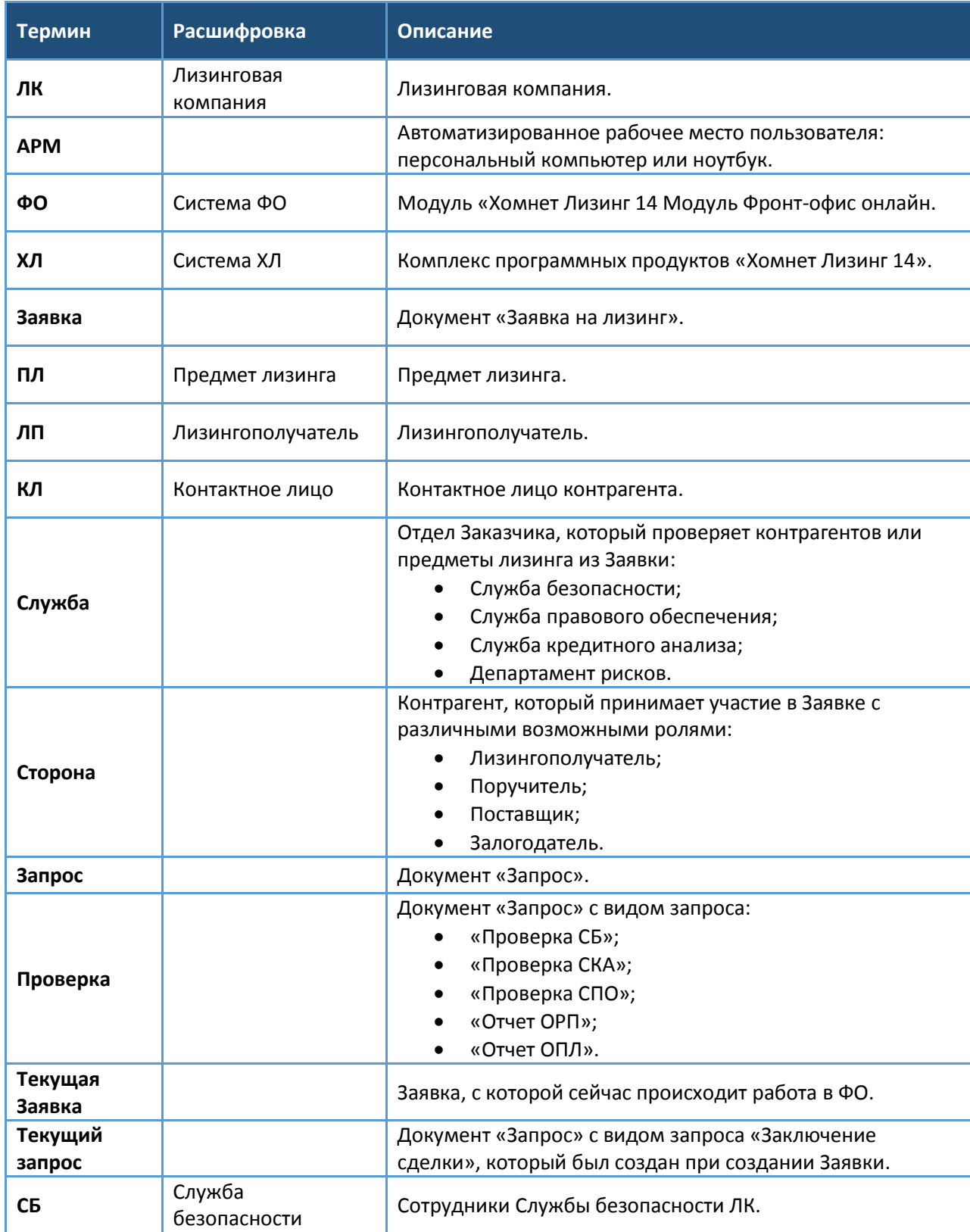

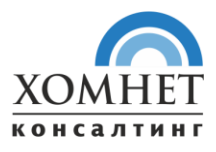

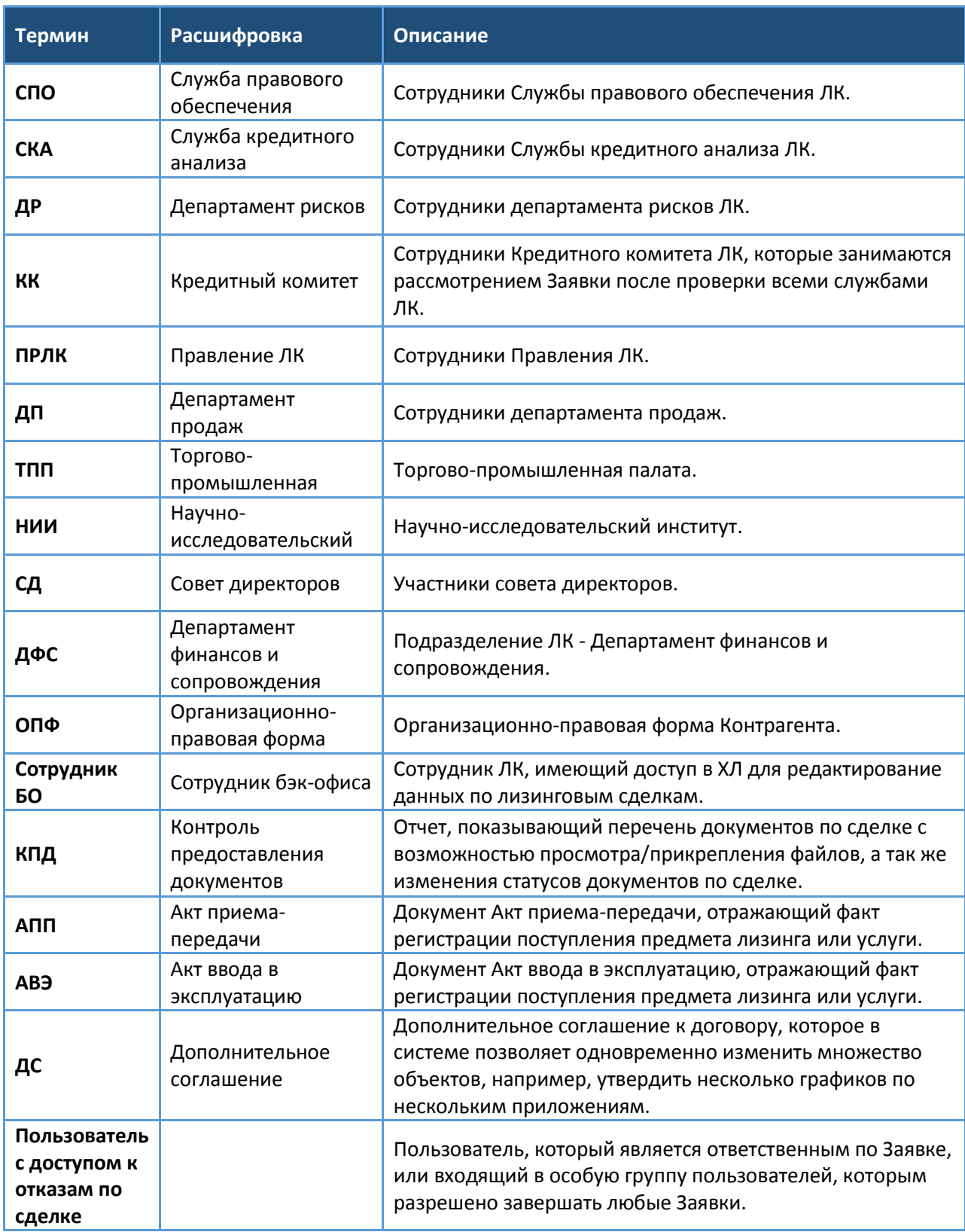

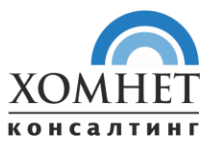

# <span id="page-9-0"></span>III. Описание основных процессов с разбивкой по этапам и задачам.

# <span id="page-9-1"></span>**3.1. Этап 1. Запуск ФО**

- <span id="page-9-2"></span>3.1.1. Участники:
- 3.1.1.1. Сотрудник МСП, обладающий правом на запуск ФО;
- 3.1.1.2. ФО.
- <span id="page-9-3"></span>3.1.2. Предусловие:
- 3.1.2.1. Нет.
- <span id="page-9-4"></span>3.1.3. Порядок действий:
- 3.1.3.1. Запустить клиентское приложение «1С:Предприятие» на АРМ, выбрать в списке необходимую конфигурацию, соответствующую ФО;
- 3.1.3.2. В диалоге авторизации выбрать пользователя и указать пароль;
- 3.1.3.3. Нажать кнопку «ОК»;
- 3.1.3.4. После выполнения указанных действий, откроется основное окно ФО: «Рабочий стол пользователя» - содержащее перечень задач и список Заявок.

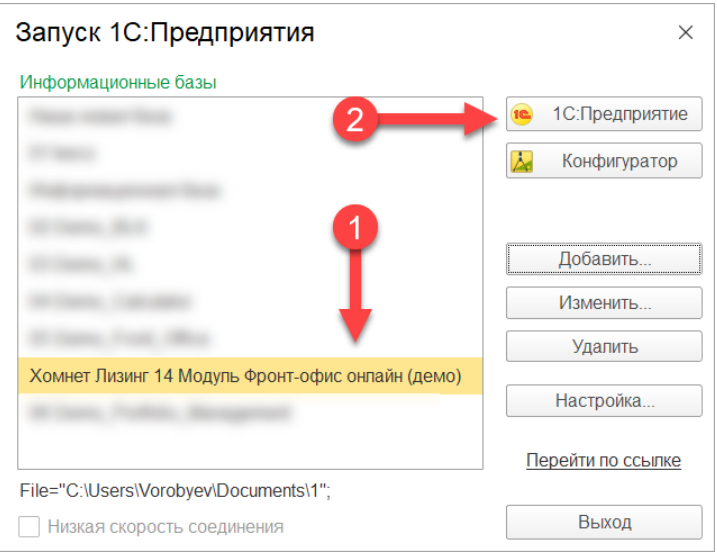

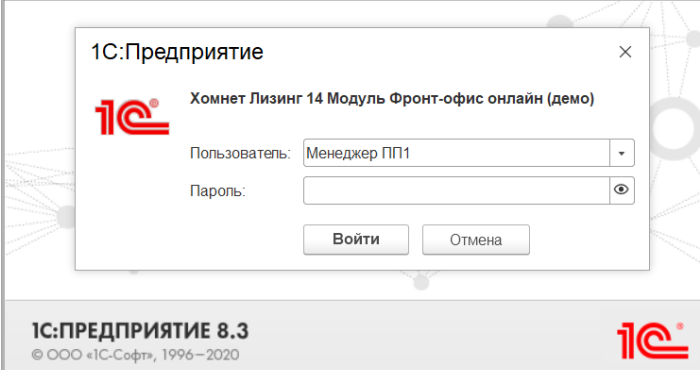

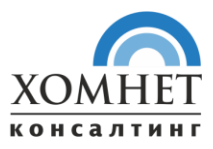

### <span id="page-10-0"></span>**3.2. Этап 2. Ввод новой заявки на лизинг**

- <span id="page-10-1"></span>3.2.1. Участники:
- 3.2.1.1. Ответственный ДП;
- 3.2.1.2. ФО.
- <span id="page-10-2"></span>3.2.2. Шаг 1. Создание заявки на лизинг
- <span id="page-10-3"></span>3.2.2.1. Предусловие:
- 3.2.2.1.1. Нет.
- <span id="page-10-4"></span>3.2.2.2. Порядок действий:
- 3.2.2.2.1. Чтобы создать Заявку, необходимо на рабочем столе, в разделе «Заявки на лизинг», нажать кнопку «Создать».

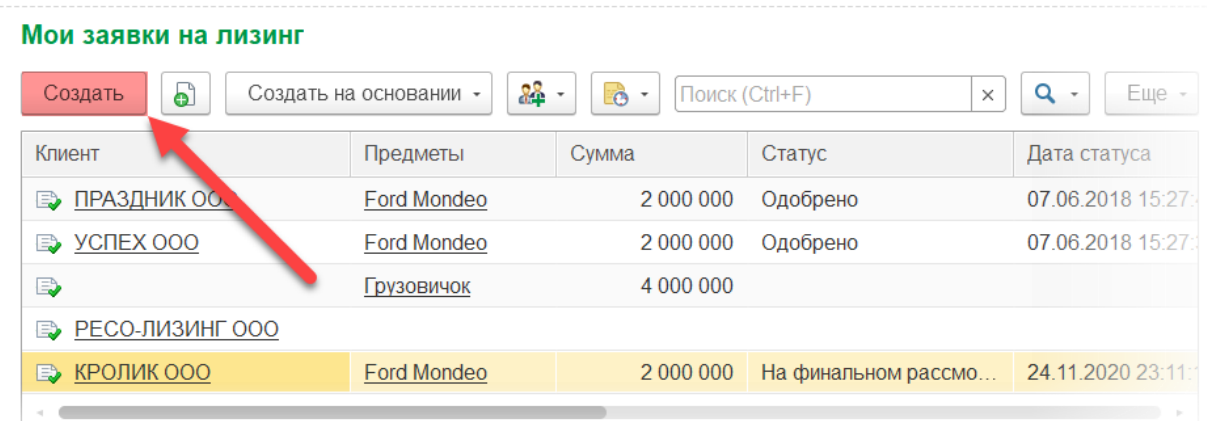

## <span id="page-10-5"></span>3.2.3. Шаг 2. Заполнение данных обращения

- <span id="page-10-6"></span>3.2.3.1. Предусловие:
- 3.2.3.1.1. Нет.
- <span id="page-10-7"></span>3.2.3.2. Порядок действий:
- 3.2.3.2.1. На вкладке «Данные обращения» заполнить:
- 3.2.3.2.2. Планируемый предмет лизинга текстовое описание предмета лизинга и другая связанная информация;
- 3.2.3.2.3. Ожидаемые условия по сделке:
	- Стоимость;
	- Аванс;
	- Срок.
- 3.2.3.2.4. Ожидаемые сроки:
	- Заключения ДКП;
	- Подписания АПП.

117105, Россия, Москва<br>Варшавское шоссе, д. 1<br>тел. +7 495 781-77-78<br>www.leasingsoft.com

![](_page_11_Picture_1.jpeg)

Консалтинг и автоматизация

![](_page_11_Picture_46.jpeg)

# 3.2.3.2.5. Данные контактного лица в поле «Прочая информация»:

- Контрагент;
- ФИО контактного лица;
- E-mail;
- Телефон.

![](_page_11_Picture_47.jpeg)

![](_page_12_Picture_1.jpeg)

#### <span id="page-12-0"></span>**3.3. Этап 3. Выполнение первичной проверки ЛП на соответствие портфелю**

- <span id="page-12-1"></span>3.3.1. Участники:
- 3.3.1.1. Ответственный ДП;
- 3.3.1.2. ФО.
- <span id="page-12-2"></span>3.3.2. Предусловие:
- 3.3.2.1. По заявке на лизинг создана задача «Выполнить первичную проверку лизингополучателя».
- <span id="page-12-3"></span>3.3.3. Порядок действий:
- 3.3.3.1. Провести проверку лизингополучателя на соответствие портфелю (вне ФО);
- 3.3.3.2. Отразить в ФО результаты проверки (соответствие Заявки одному из портфелей (льготному или коммерческому)).
- <span id="page-12-4"></span>3.3.3.3. Вариант № 1. «Заявка соответствует одному из портфелей»
- 3.3.3.3.1. Если Заявка соответствует одному из портфелей, тогда необходимо завершить задачу с соответствующим вариантом: «Соответствует льготному портфелю» или «Соответствует коммерческому портфелю». После выбора соответствующего варианта ФО автоматически стартует задачу «Отправить предложение клиенту».
- <span id="page-12-5"></span>3.3.3.4. Вариант № 2 «Заявка не соответствует ни одному из портфелей»
- 3.3.3.4.1. Если Заявка не соответствует ни одному из портфелей, тогда необходимо завершить задачу с вариантом «Не подходит». ФО при выборе варианта «Не подходит» запросит ввод обязательного комментария с причиной отказа. После ввода комментария и нажатия кнопки «ОК», ФО установит в Заявке статус «Отклонена». Процесс работы с Заявкой в ФО в этом случае завершается.

![](_page_13_Picture_1.jpeg)

#### <span id="page-13-0"></span>**3.4. Этап 4. Выполнение предварительного расчета**

- <span id="page-13-1"></span>3.4.1. Участники:
- 3.4.1.1. Ответственный ДП;
- 3.4.1.2. ФО.
- <span id="page-13-2"></span>3.4.2. Предусловие:
- 3.4.2.1. Нет.
- <span id="page-13-3"></span>3.4.3. Порядок действий:
- 3.4.3.1. Необходимо перейти на вкладку «Список расчетов», нажать кнопку «Создать новое». ФО откроет форму нового предложения с параметрами расчета, заполненными по умолчанию.

![](_page_13_Picture_183.jpeg)

- 3.4.3.2. В открывшемся окне необходимо заполнить параметры расчета для выбранного предмета лизинга:
	- Вид предмета лизинга;
	- Лизинговый продукт;
	- Предмет лизинга;
	- Цена;
	- Валюта;
	- Курс поставки:
	- Количество;
	- Размер субсидии;
	- Срок лизинга;
	- Аванс;
	- Выкуп;
	- Балансодержатель;
	- Сторона гос. регистрации (если применимо);
	- Плательщик страховки (если применимо);
	- Страховая компания (если применимо);
	- Ставка страховой премии (если применимо);
	- Дата передачи;
	- Стратегия;
	- Ставка агентского вознаграждения (если применимо).

![](_page_14_Picture_1.jpeg)

### 3.4.3.3. После заполнения указанных в предыдущем пункте данных – нажать кнопку «Рассчитать».

![](_page_14_Picture_109.jpeg)

- 3.4.3.4. После нажатия на кнопку «Рассчитать» ФО выполнит следующие действия:
	- Выполнит расчет графика лизинговых платежей для текущего предмета лизинга;
	- Сохранит расчет в документе «Предложение по лизингу».
- 3.4.3.5. Чтобы выполнить новый вариант расчета для другого набора предметов лизинга, необходимо создать новый документ «Предложение по лизингу».
- 3.4.3.6. При изменении параметров расчета, ФО автоматически контролирует выполнение условий и ограничений выбранной лизинговой программы. Если указанные параметры не удовлетворяют условиям лизинговой программы, то ФО пытается подобрать другую подходящую программу. Если такой программы нет, то значение указанного параметра заменяется на допустимое.
- 3.4.3.7. Рекомендация по быстрому заполнению поля «Предмет лизинга»:

Для быстрого подбора нужного предмета лизинга в поле «Предмет» достаточно ввести несколько символов, например, цифры модели техники (530, 340 и т.п.). ФО откроет выпадающий список ранее введенных предметов лизинга из справочника «Номенклатура», в наименовании которых содержатся введенные пользователем символы.

![](_page_15_Picture_1.jpeg)

#### <span id="page-15-0"></span>**3.5. Этап 5. Ввод информации о клиенте в Заявке**

- <span id="page-15-1"></span>3.5.1. Участники:
- 3.5.1.1. Ответственный ДП;
- 3.5.1.2. ФО.
- <span id="page-15-2"></span>3.5.2. Шаг 1. Ввод информации о контрагенте
- <span id="page-15-3"></span>3.5.2.1. Предусловие:
- 3.5.2.1.1. Нет.
- <span id="page-15-4"></span>3.5.2.2. Порядок действий:
- 3.5.2.2.1. Для заполнения информации о контрагенте в Заявке, необходимо:
	- Ввести ИНН или наименование клиента в поле «Контрагент»;
		- Нажать «Enter».
- 3.5.2.2.2. ФО выполнит поиск контрагента в базах ЕГРЮЛ/ЕГРИП через интернет соединение. Если юр. лицо не найдено или найдено только одно юр. лицо, то сразу карточка контрагента.

Иначе откроется окно выбора подходящего контрагента из списка найденных. В появившемся окне «Заполнение реквизитов контрагента» необходимо выбрать левой кнопкой мыши наименование и нажать кнопку «Выбрать».

![](_page_15_Figure_16.jpeg)

- 3.5.2.2.3. Если найдено слишком много юр. лиц и в отображаемом списке нет подходящего, то можно ограничить поиск, указав в полях над списком нужный регион/город/улицу.
- 3.5.2.2.4. В открывшемся окне «Контрагент (создание)» необходимо заполнить поля:
	- ОПФ (организационно-правовая форма);
	- Система налогообложения.

![](_page_16_Picture_1.jpeg)

3.5.2.2.5. Если контрагент не был найден автоматически, то откроется пустое окно «Контрагент (создание)», в котором необходимо заполнить все поля, отмеченные на скриншоте ниже:

![](_page_16_Picture_81.jpeg)

> Дополнительная информация

3.5.2.2.6. Нажать кнопку «Записать и закрыть».

### <span id="page-16-0"></span>3.5.3. Шаг 2. Ввод информации о контактном лице

- <span id="page-16-1"></span>3.5.3.1. Предусловие:
- 3.5.3.1.1. Нет.
- <span id="page-16-2"></span>3.5.3.2. Порядок действий:
- 3.5.3.2.1. Далее необходимо заполнить поля «Контактное лицо» и «Email».
- 3.5.3.2.2. Для того чтобы выбрать Контактное лицо необходимо начать вводить его фамилию с клавиатуры. Если такое Контактное лицо есть в базе, то ФО предложит выбрать его.

![](_page_17_Picture_1.jpeg)

• Консалтинг и автоматизация

![](_page_17_Picture_31.jpeg)

3.5.3.2.3. Если нужного Контактного лица нет, то нужно ввести полостью Фамилию, Имя и Отчество нового Контактного лица и нажать кнопку  $\Box$ 

![](_page_17_Picture_32.jpeg)

![](_page_18_Picture_1.jpeg)

### 3.5.3.2.4. Далее откроется окно «Контактное лицо (создание)».

Необходимо убедиться, что Фамилия, Имя и Отчество корректно размещены в соответствующих полях:

![](_page_18_Picture_52.jpeg)

#### 3.5.3.2.5. Заполнить на вкладке «Адреса» и «Дополнительные реквизиты» поля:

- Телефон мобильный;
- E-mail;
- Должность.

![](_page_18_Picture_53.jpeg)

![](_page_19_Picture_22.jpeg)

- 3.5.3.2.6. Нажать «Записать и закрыть».
- 3.5.3.2.7. Если в Заявке добавлены несколько контактных лиц, то, на последующих шагах, КП будет отправляться тому Контактному лицу, которое указано на форме Заявки.

![](_page_20_Picture_1.jpeg)

### <span id="page-20-0"></span>**3.6. Этап 6. Отправка и согласование коммерческого предложения с клиентом**

- <span id="page-20-1"></span>3.6.1. Участники:
- 3.6.1.1. Ответственный ДП;
- 3.6.1.2. ФО.
- <span id="page-20-2"></span>3.6.2. Шаг 1. Отправка КП клиенту
- <span id="page-20-3"></span>3.6.2.1. Предусловие:
- 3.6.2.1.1. Нет.

#### <span id="page-20-4"></span>3.6.2.2. Порядок действий:

# 3.6.2.2.1. Из списка предложений по Заявке открыть нужное предложение. Нажать кнопку «Отправить по почте».

![](_page_20_Picture_101.jpeg)

ФО откроет форму «Исходящее письмо», в котором будут предзаполнены:

- параметры для отправки;
- автоматически сформированный текст письма;
- а также приложена печатная форма КП.

Перед отправкой необходимо проверить и (при необходимости) скорректировать текст письма.

![](_page_21_Picture_1.jpeg)

![](_page_21_Picture_125.jpeg)

# 3.6.2.2.2. Для отправки письма нажать кнопку «Отправить».

Письмо отправляется с электронной почты, указанной в настройках системной учетной записи. Но ответное письмо придет непосредственно на почту, указанную в контактной информации менеджера по Заявке, указанного на вкладке «Дополнительно» (по умолчанию менеджером по Заявке является пользователь, создавший Заявку).

3.6.2.2.3. Далее необходимо подтвердить завершение задачи «Отправка предложение клиенту» нажатием кнопки «КП отправлено клиенту».

ФО создаст задачу «Согласовать КП с Клиентом».

#### <span id="page-21-0"></span>3.6.3. Шаг 2. Согласование КП с клиентом

- <span id="page-21-1"></span>3.6.3.1. Предусловие:
- 3.6.3.1.1. По заявке создана задача «Согласовать КП с клиентом».
- <span id="page-21-2"></span>3.6.3.2. Порядок действий:
- 3.6.3.2.1. Выполнить (вне ФО согласование условий КП с клиентом.
- 3.6.3.2.2. В процессе согласования, при необходимости, повторно выполнить шаги по подготовке нового варианта КП и отправки КП клиенту.
- 3.6.3.2.3. Получить результат согласования КП с клиентом: «Отказ» или «Согласовано».
- 3.6.3.3. Результат согласования КП с клиентом «Отказ»:
- 3.6.3.3.1. Нажать кнопку «Отказ клиента» по задаче «Согласование КП» на форме Заявки. ФО откроет окно для ввода обязательного комментария об отказе.
- 3.6.3.3.2. Ввести комментарий о причине отказа и нажать кнопку «ОК». ФО установит в Заявке статус «Отклонена». Процесс работы с Заявкой в ФО, в этом случае, считается завершенным.

![](_page_22_Picture_1.jpeg)

#### 3.6.3.4. Результат согласования КП с клиентом – «Согласовано»:

- 3.6.3.4.1. Нажать на кнопку «КП согласовано» по задаче «Согласование КП» на форме Заявки. ФО откроет форму выбора из предложений по Заявке.
- 3.6.3.4.2. Выбрать из списка то предложение, которое было согласовано с клиентом и нажать кнопку «Выбрать». ФО в этом случае:
	- пометит выбранное предложение, как «Основное»;
	- завершит задачу «Согласовать КП с Клиентом»;
	- Создаст задачу «Запросить документы для СБ».

![](_page_23_Picture_1.jpeg)

#### <span id="page-23-0"></span>**3.7. Этап 7. Сбор документов для проверки СБ лизингополучателя**

- <span id="page-23-1"></span>3.7.1. Участники:
- 3.7.1.1. Ответственный ДП;
- 3.7.1.2. ФО.
- <span id="page-23-2"></span>3.7.2. Шаг 1. Запрос документов для проверки СБ лизингополучателя
- <span id="page-23-3"></span>3.7.2.1. Предусловие:
- 3.7.2.1.1. По Заявке создана задача «Запросить документы для СБ».
- <span id="page-23-4"></span>3.7.2.2. Порядок действий:
- 3.7.2.2.1. На форме Заявки в задаче «Запросить документы для СБ» нажать кнопку «Запросить».
- 3.7.2.2.2. ФО откроет форму «Исходящее письмо» со списком документов для запроса и предзаполненным текстом письма с запросом.
- 3.7.2.2.3. При необходимости, пользователю необходимо скорректировать текст письма.
- 3.7.2.2.4. Отправить письмо нажатием кнопки «Отправить» на форме письма.
- 3.7.2.2.5. ФО выполнить отправку письма и установит у документов из комплекта статус «Запрошен».
- 3.7.2.2.6. По итогу выполнения вышеуказанных действий необходимо отметить в Заявке выполнение задачи «Запросить документы для СБ» результатом: «Документы запрошены».
- <span id="page-23-5"></span>3.7.3. Шаг 2. Прикрепление документов клиента к заявке
- <span id="page-23-6"></span>3.7.3.1. Предусловие:
- 3.7.3.1.1. От клиента получены запрошенные документы (файлы).

#### <span id="page-23-7"></span>3.7.3.2. Порядок действий:

#### 3.7.3.2.1. На форме Заявки необходимо нажать на гиперссылку «Документы по заявке»:

![](_page_23_Picture_150.jpeg)

![](_page_24_Picture_1.jpeg)

![](_page_24_Picture_48.jpeg)

#### 3.7.3.2.2. Откроется окно "Предоставленные документы":

- 3.7.3.2.3. Для добавления соответствующего документа пользователь должен нажать на значок напротив наименования того документа, который предоставил клиент.
- 3.7.3.2.4. Допускается возможность прикладывать архив к одному виду документов.
- 3.7.3.2.5. После прикрепления необходимого файла, статус документа будет изменен с "Запрошен" на "Предоставлен".

![](_page_25_Picture_1.jpeg)

# 3.7.3.2.6. Для возможности повторного использования документа в дальнейшем необходимо установить ему статус «Проверено» через меню быстрых статусов.

Для этого необходимо нажать левой кнопкой мыши по статусу предоставленного документа и, в выпадающем меню, выбрать статус «Проверено»:

![](_page_25_Picture_70.jpeg)

3.7.3.2.7. Вернуться из окна «Предоставленные документы» в окно «Заявка на лизинг» можно

посредством кнопки или закрыв окно «Предоставленные документы»:

![](_page_25_Picture_71.jpeg)

- 3.7.3.2.8. После получения всех необходимых документов от клиента, необходимо завершить задачу «Сбор документов для СБ» с вариантом «Документы получены».
- 3.7.3.2.9. После выполнения указанных действий ФО создаст задачу «Начать проверку СБ лизингополучателя».

![](_page_26_Picture_1.jpeg)

#### <span id="page-26-0"></span>**3.8. Этап 8. Выполнение проверки СБ лизингополучателя**

- <span id="page-26-1"></span>3.8.1. Участники:
- 3.8.1.1. Ответственный ДП;
- 3.8.1.2. Руководитель СБ;
- 3.8.1.3. Сотрудник СБ;
- 3.8.1.4. ФО (Система).
- <span id="page-26-2"></span>3.8.2. Шаг 1. Инициация проверки СБ
- <span id="page-26-3"></span>3.8.2.1. Предусловие:
- 3.8.2.1.1. Ответственный ДП выполнил задачу «Сбор документов по ЛП для СБ» с вариантом «Документы получены».
- 3.8.2.1.2. По Заявке создана задача «Начать проверку СБ лизингополучателя».
- <span id="page-26-4"></span>3.8.2.2. Порядок действий:
- 3.8.2.2.1. Ответственный ДП нажимает кнопку «Инициировать проверку».
- 3.8.2.2.2. После нажатия кнопки ФО:
	- Инициирует процесс «Выполнение проверки» с видом «Первичная проверка СБ лизингополучателя».
	- В рамках процесса проверки СБ создает задачу Руководителю СБ «Назначить ответственного сотрудника СБ».
- <span id="page-26-5"></span>3.8.3. Шаг 2. Назначение ответственного для выполнения проверки
- <span id="page-26-6"></span>3.8.3.1. Предусловие:
- 3.8.3.1.1. Нет.
- <span id="page-26-7"></span>3.8.3.2. Порядок действий:
- 3.8.3.2.1. Руководителю СБ приходит уведомление по эл. почте о новой задаче «Назначить ответственного».
- 3.8.3.2.2. Руководитель СБ запускает ФО и выполняет задачу на рабочем столе:

#### Мои залачи

#### Назначить ответственного Сотрудника СБ

Назначен ответственный Сотрудник СБ

- 3.8.3.2.3. ФО открывает окно для указания сотрудника, ответственного за проверку.
- 3.8.3.2.4. Руководитель СБ указывает ответственного и нажимаем кнопку «Назначить».

![](_page_27_Picture_1.jpeg)

#### <span id="page-27-0"></span>3.8.4. Шаг 3. Отражение результата проверки в ФО

- <span id="page-27-1"></span>3.8.4.1. Предусловие:
- 3.8.4.1.1. Руководителем СБ выполнена задача «Назначить ответственного».
- <span id="page-27-2"></span>3.8.4.2. Порядок действий:
- 3.8.4.2.1. Назначенный Сотрудник СБ получает по эл. почте письмо, с информацией о назначении задачи «Выполнить проверку СБ» по Заявке.
- 3.8.4.2.2. Выполняет проверку (вне ФО).
- 3.8.4.2.3. В ФО нажимает кнопку, соответствующую результату проверки:
	- «Решение положительное» (ФО запрашивает файл с заключением по проверке);
	- «Решение отрицательное» (ФО запрашивает обязательный ввод комментария причины отказа и запрашивает файл с заключением по проверке);
	- «Решение отрицательное (продолжение процесса)» (ФО запрашивает обязательный ввод комментария – причины отрицательного решения и запрашивает файл с заключением по проверке);
	- «На доработку» (ФО запрашивает обязательный ввод комментария).
- 3.8.4.2.4. «Решение положительное»:
	- ФО завершает задачу «Выполнить проверку СБ»;
	- создает задачу «Запросить полный комплект документов у клиента».
- 3.8.4.2.5. «Решение отрицательное»:
	- этот вариант отказа предусмотрен для завершения процесса на этапе проверки СБ лизингополучателя, Заявка переходит в статус «Отклонена» и работы по ней прекращаются.
- 3.8.4.2.6. «Решение отрицательное (продолжение процесса)»:
	- в этом случае процесс по заявке продолжаются, с учетом отрицательного заключения СБ.
- 3.8.4.2.7. «На доработку»:
	- в случае варианта «На доработку», процесс в ФО возвращается в начало этапа проверки. Ответственный ДП устраняет замечания СБ и заново запускает задачу «Инициировать проверку СБ».

![](_page_28_Picture_1.jpeg)

#### <span id="page-28-0"></span>**3.9. Этап 9. Добавление прочих сторон лизинговой сделки в Заявку**

- <span id="page-28-1"></span>3.9.1. Участники:
- 3.9.1.1. Ответственный ДП;
- 3.9.1.2. ФО.
- <span id="page-28-2"></span>3.9.2. Шаг 1. Добавление поручителей
- <span id="page-28-3"></span>3.9.2.1. Предусловие:
- 3.9.2.1.1. Нет.
- <span id="page-28-4"></span>3.9.2.2. Порядок действий:
- 3.9.2.2.1. Перейти на вкладку «Поручители» на форме Заявки и нажать кнопку «Добавить».
- 3.9.2.2.2. ФО откроет форму «Ввод возможного обеспечения по заявке на лизинг с видом обеспечения «Поручительство»:

![](_page_28_Picture_134.jpeg)

3.9.2.2.3. На форме документа «Ввод возможного обеспечения» ввести в поле «Контрагент» ИНН или наименование.

> Далее процесс выбора и заполнения данных по поручителю аналогичен процессу «Заполнение контрагента в Заявке».

- 3.9.2.2.4. Заполнить дополнительные данные в документе «Ввод возможного обеспечения»:
	- Краткое описание;
	- Комментарий.

и нажать кнопку «Провести и закрыть».

ФО добавит созданного поручителя в табличную часть на вкладку «Поручители».

![](_page_29_Picture_1.jpeg)

#### <span id="page-29-0"></span>3.9.3. Шаг 2. Добавление поставщиков

- <span id="page-29-1"></span>3.9.3.1. Предусловие:
- 3.9.3.1.1. Нет.
- <span id="page-29-2"></span>3.9.3.2. Порядок действий:
- 3.9.3.2.1. Перейти на вкладку «Стороны и анкеты» на форме Заявки и нажать кнопку «Добавить сторону»:

![](_page_29_Picture_60.jpeg)

#### 3.9.3.2.2. ФО откроет форму «Контрагент (создание)»:

Далее процесс выбора и заполнения данных по поставщику аналогичен процессу «Заполнение контрагента в Заявке».

![](_page_30_Picture_1.jpeg)

#### <span id="page-30-0"></span>**3.10. Этап 10. Сбор полного пакета документов**

- <span id="page-30-1"></span>3.10.1. Участники:
- 3.10.1.1. Ответственный ДП;
- 3.10.1.2. ФО.
- <span id="page-30-2"></span>3.10.2. Шаг 1. Запросить полный комплект документов у клиента
- <span id="page-30-3"></span>3.10.2.1. Предусловие:
- 3.10.2.1.1. Проверка СБ лизингополучателя завершена с результатом «Одобрено».
- 3.10.2.1.2. Создана задача по Заявке «Запросить полный комплект документов у клиента».
- <span id="page-30-4"></span>3.10.2.2. Порядок действий:
- 3.10.2.2.1. На форме Заявки в задаче «Запросить полный комплект документов» нажать кнопку «Запросить».
- 3.10.2.2.2. ФО откроет форму «Исходящее письмо» со списком документов для запроса и предзаполненным текстом письма с запросом.
- 3.10.2.2.3. При необходимости, пользователю необходимо скорректировать текст письма.
- 3.10.2.2.4. Отправить письмо нажатием кнопки «Отправить» на форме письма.
- 3.10.2.2.5. ФО выполнить отправку письма и установит у документов из комплекта статус «Запрошен».
- 3.10.2.2.6. По итогу выполнения вышеуказанных действий необходимо отметить в Заявке выполнение задачи «Запросить полный комплект документов» результатом: «Документы запрошены».
- <span id="page-30-5"></span>3.10.3. Шаг 2. Прикрепление полного комплекта документов клиента к заявке
- <span id="page-30-6"></span>3.10.3.1. Предусловие:
- 3.10.3.1.1. От клиента получены запрошенные документы (файлы).
- <span id="page-30-7"></span>3.10.3.2. Порядок действий:
- 3.10.3.2.1. Процесс аналогичен Шагу 2 Этапа 7 «Сбор документов для проверки СБ лизингополучателя».

![](_page_31_Picture_1.jpeg)

#### <span id="page-31-0"></span>**3.11. Этап 11. Подготовка аналитического заключения по Заявке**

- <span id="page-31-1"></span>3.11.1. Участники:
- 3.11.1.1. Ответственный ДП;
- 3.11.1.2. Руководитель службы;
- 3.11.1.3. Ответственный за проверку;
- 3.11.1.4. ФО (Система).
- <span id="page-31-2"></span>3.11.2. Список видов проверок по Заявке:
- 3.11.2.1. Проверка СПО;
- 3.11.2.2. Проверка СКА;
- 3.11.2.3. Проверка «Оценка предмета лизинга».
- <span id="page-31-3"></span>3.11.3. Адресация задач участникам проверок:
- 3.11.3.1. Проверка СПО:
	- Руководитель службы = Руководитель службы правового обеспечения (СПО);
	- Ответственный за проверку = Сотрудник службы правового обеспечения (СПО).
- 3.11.3.2. Проверка СКА:
	- Руководитель службы = Руководитель службы кредитного анализа (СКА);
	- Ответственный за проверку = Сотрудник службы кредитного анализа (СКА).
- 3.11.3.3. Проверка «Оценка предмета лизинга»:
	- Руководитель службы = Руководитель департамента рисков (ДР);
	- Ответственный за проверку = Сотрудник департамента рисков (ДР).

# <span id="page-31-4"></span>**3.11.4. Подэтап 1. Этап 11. Описание общего порядок выполнения проверок из списка видов проверок**

- <span id="page-31-5"></span>3.11.4.1. Шаг 1. Инициация проверки
- <span id="page-31-6"></span>3.11.4.2. Предусловие:
- 3.11.4.2.1. Нет.
- <span id="page-31-7"></span>3.11.4.3. Порядок действий:
- 3.11.4.3.1. Ответственный ДП нажимает кнопку «Инициировать проверку».
- 3.11.4.3.2. ФО инициирует процесс «Выполнение проверки» соответствующего вида.
- 3.11.4.3.3. ФО, в рамках процесса проверки, создает задачу Руководителю службы «Назначить ответственного сотрудника».

![](_page_32_Picture_1.jpeg)

#### <span id="page-32-0"></span>3.11.4.4. Шаг 2. Назначение ответственного для выполнения проверки

- <span id="page-32-1"></span>3.11.4.5. Предусловие:
- 3.11.4.5.1. Нет.
- <span id="page-32-2"></span>3.11.4.6. Порядок действий:
- 3.11.4.6.1. Руководителю службы приходит уведомление по эл. почте о новой задаче «Назначить ответственного».
- 3.11.4.6.2. Руководитель службы открывает ФО и выполняет задачу на Рабочем столе.
- 3.11.4.6.3. ФО открывает окно для указания сотрудника, ответственного за проверку.
- 3.11.4.6.4. Руководитель службы указывает ответственного и нажимаем кнопку «Назначить».

#### <span id="page-32-3"></span>3.11.4.7. Шаг 3. Отражение результата проверки в ФО

- <span id="page-32-4"></span>3.11.4.8. Предусловие:
- 3.11.4.8.1. Нет.
- <span id="page-32-5"></span>3.11.4.9. Порядок действий:
- 3.11.4.9.1. Назначенный за проверку сотрудник получает уведомление по эл. почте с информацией о назначении ему задачи «Выполнить проверку» по Заявке.
- 3.11.4.9.2. Выполняет проверку (вне ФО).
- 3.11.4.9.3. В ФО нажимает кнопку, соответствующую результату проверки:
	- «Одобрено» (ФО: запрашивает файл с заключением по проверке, завершает задачу «Выполнить проверку»);
	- «С отказом» (ФО запрашивает обязательный ввод комментария причины отказа и запрашивает файл с заключением по проверке);
	- «На доработку» (ФО запрашивает обязательный ввод комментария).
- 3.11.4.9.4. В случае выбора пользователем варианта «На доработку» процесс в ФО возвращается на начало этапа проверки. Ответственный ДП устраняет замечания Ответственного за проверку и инициирует новую проверку соответствующего вида.
- 3.11.4.9.5. После выполнения всех проверок (независимо от результатов проверок) ФО завершает группу проверок и создает задачу «Выполнить проверку ДР».

# <span id="page-32-6"></span>**3.11.5. Подэтап 2. Этап 11. Подготовка предложения для вынесения на уполномоченный орган**

- <span id="page-32-7"></span>3.11.5.1. Предусловие:
- 3.11.5.1.1. Выполнена группа проверок службами ЛК.
- 3.11.5.1.2. По Заявке создана задача «Подготовить предложение для вынесения на уполномоченный орган».
- <span id="page-32-8"></span>3.11.5.2. Порядок действий:
- 3.11.5.2.1. Ответственный ДП просматривает все заключения и замечания, сформированные службами ЛК.

![](_page_33_Picture_1.jpeg)

- 3.11.5.2.2. На основании заключений и замечаний от служб ЛК ответственный ДП выполняет новый расчет, который будет рассматриваться уполномоченным органом и отмечает его «Основным».
- 3.11.5.2.3. Ответственный ДП нажимает кнопку «Предложение подготовлено».
- 3.11.5.2.4. ФО инициирует задачу «Сформировать риск заключение по Заявке».

#### <span id="page-33-0"></span>**3.11.6. Подэтап 3. Этап 11. Выполнение проверки ДР**

- <span id="page-33-1"></span>3.11.6.1. Предусловие:
- 3.11.6.1.1. По Заявке создана задача «Сформировать риск заключение по Заявке».
- <span id="page-33-2"></span>3.11.6.2. Порядок действий:
- 3.11.6.2.1. Назначенный за проверку сотрудник получает уведомление по эл. почте с информацией о назначении задачи «Сформировать риск - заключение по Заявке».
- 3.11.6.2.2. Назначенный за проверку сотрудник выполняет проверку (вне ФО).
- 3.11.6.2.3. Назначенный за проверку сотрудник на основании заключений служб формирует рискзаключение по Заявке (вне ФО).
- 3.11.6.2.4. Назначенный за проверку сотрудник нажимает в ФО кнопку, соответствующую результату проверки:
	- «Решение положительное» (ФО: запрашивает файл с заключением по проверке и завершает задачу «Выполнить проверку»);
	- «Решение отрицательное» (ФО запрашивает обязательный ввод комментария причины отрицательного решения и запрашивает файл с заключением по проверке);
	- «Отправить на доработку и проверку службами» (ФО запрашивает обязательный ввод комментария и заново стартует проверку службами);
	- «Отправить на доработку менеджеру» (ФО запрашивает обязательный ввод комментария и направляет менеджеру задание на доработку предложения для рассмотрения уполномоченным органом).
- 3.11.6.2.5. В случае выбора вариантов «Решение положительное» или «Решение отрицательное» ФО создает задачу «Инициировать КК».

![](_page_34_Picture_1.jpeg)

#### <span id="page-34-0"></span>**3.12. Этап 12. Формирование решения Кредитного комитета (КК)**

- <span id="page-34-1"></span>3.12.1. Участники:
- 3.12.1.1. Ответственный ДП;
- 3.12.1.2. Секретарь КК;
- 3.12.1.3. ФО.
- <span id="page-34-2"></span>3.12.2. Шаг 1. Формирование проекта решения КК
- <span id="page-34-3"></span>3.12.2.1. Предусловие:
- 3.12.2.1.1. Пройдены все необходимые проверки по Заявке.
- 3.12.2.1.2. По Заявке создана задача «Инициировать КК».
- <span id="page-34-4"></span>3.12.2.2. Порядок действий:
- 3.12.2.2.1. Ответственный ДП в задаче «Инициировать КК» нажимает кнопку «Инициировать». 3.12.2.2.2. ФО:
	- Стартует процесс «Кредитный комитет (КК)»;
	- Создает версию кредитного решения и форму проекта решения КК;
	- Создает задачу «Уточнить данные кредитного решения» к Заявке;
	- Назначает задачу «Уточнить данные кредитного решения» секретарю КК.
- 3.12.2.2.3. Секретарь КК получает уведомление по эл. почте о необходимости уточнить данные кредитного решения КК.
- 3.12.2.2.4. Секретарь заходит в ФО, открывает по соответствующей Заявке версию кредитного решения, дозаполняет ее и завершает задачу «Уточнить данные кредитного решения».
- 3.12.2.2.5. ФО создает задачу «Распечатать и приложить проект решения кредитного комитета».
- 3.12.2.2.6. Секретарь КК печатает из версии кредитного решения документ «Проект решения КК».
- 3.12.2.2.7. Секретарь КК завершает задачу «Распечатать и приложить проект решения кредитного комитета» с вариантом «Приложен».
- 3.12.2.2.8. ФО завершает задачу «Распечатать и приложить проект решения кредитного комитета» и стартует задачу «Провести кредитный комитет и зафиксировать его результаты» и назначает ее на Секретаря КК.
- <span id="page-34-5"></span>3.12.3. Шаг 2. Формирование решения КК
- <span id="page-34-6"></span>3.12.3.1. Предусловие:
- 3.12.3.1.1. По Заявке создана задача «Провести кредитный комитет и зафиксировать его результаты».
- <span id="page-34-7"></span>3.12.3.2. Порядок действий:
- 3.12.3.2.1. Секретарь КК (вне ФО) проводит кредитный комитет по Заявке.
- 3.12.3.2.2. Секретарь КК вносит изменения в данные кредитного решения с учетом результата комитета.
- 3.12.3.2.3. Секретарь КК завершает задачу «Провести кредитный комитет» с соответствующем итогом:
	- «Положительное»;

![](_page_35_Picture_1.jpeg)

- «Отрицательное»;
- «На доработку».
- 3.12.3.2.4. ФО открывает форму с запросом файла решения комитета, секретарь КК прикладывает файл решения.
- 3.12.3.2.5. Секретарь КК завершает задачу «Провести кредитный комитет и зафиксировать его результаты» с соответствующим решению вариантом:
	- «Положительное»;
	- «Отрицательное»;
	- «На доработку».
- 3.12.3.2.6. ФО завершает задачу «Провести кредитный комитет» и стартует задачу «Инициировать решение ЛК».

![](_page_36_Picture_1.jpeg)

#### <span id="page-36-0"></span>**3.13. Этап 13. Формирование решения ЛК**

- <span id="page-36-1"></span>3.13.1. Участники:
- 3.13.1.1. Ответственный ДП;
- 3.13.1.2. Секретарь правления;
- 3.13.1.3. ФО.
- <span id="page-36-2"></span>3.13.2. Шаг 1. Формирование проекта решения ЛК
- <span id="page-36-3"></span>3.13.2.1. Предусловие:
- 3.13.2.1.1. По Заявке создана задача «Инициировать решение ЛК».
- <span id="page-36-4"></span>3.13.2.2. Порядок действий:
- 3.13.2.2.1. Ответственный ДП в задаче «Инициировать решение ЛК» нажимает кнопку «Инициировать».
- 3.13.2.2.2. ФО:
	- Стартует процесс «Решение ЛК»;
	- Создает версию кредитного решения и форму проекта решения ЛК;
	- Создает задачу «Уточнить данные проекта решения ЛК» к Заявке;
	- Назначает задачу «Уточнить данные проекта решения ЛК» секретарю правления.
- 3.13.2.2.3. Секретарь правления получает уведомление по эл. почте о необходимости уточнить данные проекта решения ЛК.
- 3.13.2.2.4. Секретарь правления заходит в ФО, открывает по соответствующей Заявке версию проекта решения ЛК, дозаполняет его и завершает задачу «Уточнить данные проекта решения ЛК».
- 3.13.2.2.5. ФО создает задачу «Распечатать и приложить проект решения ЛК».
- 3.13.2.2.6. Секретарь правления в задаче «Распечатать и приложить проект решения ЛК» нажимает кнопку «Приложено».
- <span id="page-36-5"></span>3.13.2.2.7. ФО создает задачу «Провести заседание правления РЛК».
- 3.13.3. Шаг 2. Формирование решения ЛК
- <span id="page-36-6"></span>3.13.3.1. Предусловие:
- 3.13.3.1.1. По Заявке создана задача «Провести заседание правления ЛК».
- <span id="page-36-7"></span>3.13.3.2. Порядок действий:
- 3.13.3.2.1. Секретарь правления (вне ФО) проводит заседание правления по Заявке.
- 3.13.3.2.2. Секретарь КК вносит изменения в данные решения ЛК с учетом результата заседания правления.
- 3.13.3.2.3. Секретарь КК завершает задачу «Провести заседание правления ЛК» с соответствующем итогом:
	- «Положительное»;
	- «Отрицательное»;
	- «На доработку».

![](_page_37_Picture_1.jpeg)

- 3.13.3.2.4. ФО открывает форму с запросом файла решения правления ЛК, секретарь правления прикладывает файл решения.
- 3.13.3.2.5. Секретарь правления завершает задачу «Провести заседание правления ЛК» с соответствующим решению вариантом:
	- «Положительное»;
	- «Отрицательное»;
	- «На доработку».
- 3.13.3.2.6. ФО завершает задачу «Провести заседание правления ЛК» и стартует задачу «Определить необходимость решения СД».

![](_page_38_Picture_1.jpeg)

#### <span id="page-38-0"></span>**3.14. Этап 14. Формирование решения СД**

- <span id="page-38-1"></span>3.14.1. Участники:
- 3.14.1.1. Ответственный ДП;
- 3.14.1.2. Ответственный СД;
- 3.14.1.3. ФО.

#### <span id="page-38-2"></span>3.14.2. Определение решения о необходимости заседания СД

- 3.14.2.1. Ответственный ДП (вне ФО) принимает решение о необходимости заседания СД.
- 3.14.2.2. В случае, если рассмотрение СД не требуется:
	- Ответственный ДП выбирает вариант решения по задаче «Определить необходимость решения СД» - «Не требуется»;
	- Если ответственный ДП принял решение о том, что рассмотрение СД Заявки «Не требуется» и решение ЛК «Отрицательное», тогда ФО устанавливает по Заявке статус - «Отклонена».
- 3.14.2.3. В случае, если рассмотрение СД требуется:
	- Ответственный ДП выбирает вариант решения по задаче «Определить необходимость решения СД» - «Требуется рассмотрение СД»;
	- ФО создает задачу «Инициировать решение СД»;
	- Ответственный ДП нажимает кнопку «Инициировать решение СД»;
	- ФО инициирует процесс принятия решения СД.

#### <span id="page-38-3"></span>3.14.3. Шаг 1. Формирование проекта решения СД

- <span id="page-38-4"></span>3.14.3.1. Предусловие:
- 3.14.3.1.1. По Заявке создана задача «Инициировать решение СД».
- <span id="page-38-5"></span>3.14.3.2. Порядок действий:
- 3.14.3.2.1. Ответственный ДП в задаче «Инициировать решение СД» нажать кнопку «Инициировать».
- 3.14.3.2.2. ФО:
	- Стартует процесс «Решение СД»;
	- Создает версию кредитного решения и форму проекта решения СД;
	- Создает задачу «Уточнить данные проекта решения СД» к Заявке;
	- Назначает задачу «Уточнить данные проекта решения СД» секретарю СД.
- 3.14.3.2.3. Секретарь СД получает уведомление по эл. почте о назначении задачи «Уточнить данные проекта решения СД».
- 3.14.3.2.4. Секретарь СД запускает ФО, открывает назначенную ему задачу, нажав на нее в поле «Мои задачи» Рабочего стола, переходит к Заявке, в рамках которой создана Проверка СД.
- 3.14.3.2.5. Дозаполняет версию кредитного решения и завершает задачу «Уточнить данные проекта решения СД».
- 3.14.3.2.6. ФО создает задачу «Распечатать и приложить проект решения СД».

![](_page_39_Picture_1.jpeg)

- 3.14.3.2.7. Секретарь СД печатает из версии кредитного решения документ «Проект решения СД».
- 3.14.3.2.8. Секретарь СД завершает задачу «Распечатать и приложить проект решения СД» с вариантом «Приложен».
- 3.14.3.2.9. ФО завершает задачу «Распечатать и приложить проект решения кредитного комитета» и стартует задачу «Провести заседание СД» и назначает ее на Секретаря СД;
- <span id="page-39-0"></span>3.14.4. Шаг 2. Отправка заявки на рассмотрение СД
- <span id="page-39-1"></span>3.14.4.1. Предусловие:
- 3.14.4.1.1. По Заявке создана задача «Провести заседание СД».
- <span id="page-39-2"></span>3.14.4.2. Порядок действий:
- 3.14.4.2.1. Секретарь СД получает по эл. почте уведомление о необходимости получить решение СД.
- 3.14.4.2.2. Секретарь СД проводит заседание СД (вне ФО) и вносит необходимые корректировки в проект решения СД.
- 3.14.4.2.3. Секретарь СД в ФО выбирает вариант решения задачи «Провести заседание СД»:
	- «Одобрено»;
	- «Отказано».
- 3.14.4.2.4. В случае выбора варианта «Одобрено»:
	- ФО завершает задачу «Сформировать решение СД» и создает задачу «Отправка и согласование финального решения с ЛП»;
	- ФО открывает форму для приложения решения СД.
- 3.14.4.2.5. В случае выбора варианта «Отказано»:
	- ФО открывает форму для приложения решения СД;
	- закрывает задачу «Провести заседание СД»;
	- создает задачу «Отправка отказа ЛП»;
	- устанавливает в Заявке статус «Отклонена».

![](_page_40_Picture_1.jpeg)

#### <span id="page-40-0"></span>**3.15. Этап 15. Отправка и согласование финального решения с лизингополучателем**

- <span id="page-40-1"></span>3.15.1. Участники:
- 3.15.1.1. Ответственный ДП;
- 3.15.1.2. Ответственный ДР;
- 3.15.1.3. ФО.

# <span id="page-40-2"></span>**3.15.2. Подэтап 1. Этап 15. Отправка и согласование финального решения с лизингополучателем**

- <span id="page-40-3"></span>3.15.2.1. Шаг 1. Подготовка финального предложения для отправки ЛП
- <span id="page-40-4"></span>3.15.2.1.1. Предусловие:
- 3.15.2.1.1.1. Заявка рассмотрена уполномоченными органами.
- 3.15.2.1.1.2. По Заявке создана задача «Подготовка финального решения для отправки ЛП».
- <span id="page-40-5"></span>3.15.2.1.2. Порядок действий:
- 3.15.2.1.2.1. Ответственный ДП просматривает все решения и замечания уполномоченных органов.
- 3.15.2.1.2.2. На основании решений и замечаний от служб ответственный ДП составляет новый расчет, который будет отправлен лизингополучателю и отмечает его «Основным».
- 3.15.2.1.2.3. Ответственный ДП нажимает кнопку «Решение подготовлено».
- <span id="page-40-6"></span>3.15.2.1.2.4. ФО инициирует задачу «Проверить корректность финального решения».
- 3.15.2.2. Шаг 2. Проверка корректности финального решения
- <span id="page-40-7"></span>3.15.2.2.1. Предусловие:
- 3.15.2.2.1.1. По заявке создана задача «Проверить корректность финального решения».
- <span id="page-40-8"></span>3.15.2.2.2. Порядок действий:
- 3.15.2.2.2.1. Назначенный за проверку сотрудник ДР получает уведомление по эл. почте с информацией о назначении задачи «Проверить корректность финального решения» по Заявке.
- 3.15.2.2.2.2. Назначенный за проверку сотрудник ДР выполняет проверку (вне ФО).
- 3.15.2.2.2.3. Назначенный за проверку сотрудник ДР нажимает в ФО кнопку, соответствующую результату проверки:
	- «Решение сформировано корректно» (ФО: завершает задачу «Проверить корректность финального решения» и инициирует задачу «Отправить решение по заявке ЛП»);
	- «Требуется доработка решения» (ФО запрашивает обязательный ввод комментария и направляет менеджеру задание на доработку предложения для отправки лизингополучателю).

![](_page_41_Picture_1.jpeg)

#### <span id="page-41-0"></span>3.15.2.3. Шаг 3. Отправка финального решения лизингополучателю

- <span id="page-41-1"></span>3.15.2.3.1. Предусловие:
- 3.15.2.3.1.1. По заявке создана задача «Отправить решение по заявке ЛП».
- <span id="page-41-2"></span>3.15.2.3.2. Порядок действий:
- 3.15.2.3.2.1. Нажать в Заявке по задаче «Отправить решение по заявке ЛП» кнопку «Отправить».
- 3.15.2.3.2.2. ФО откроет форму «Исходящее письмо» с предзаполненным текстом письма.
- 3.15.2.3.2.3. При необходимости, пользователь корректирует текст письма.
- 3.15.2.3.2.4. Далее необходимо отправить письмо нажатием кнопки «Отправить».
- 3.15.2.3.2.5. Отметить в Заявке выполнение задачи «Отправить решение по Заявке ЛП» результатом «Решение отправлено».
- 3.15.2.3.2.6. ФО закроет задачу «Отправить решение по заявке ЛП» и создаст задачу «Получить от ЛП решение по Заявке».
- <span id="page-41-3"></span>3.15.2.4. Шаг 4. Согласование финального решения с клиентом
- <span id="page-41-4"></span>3.15.2.4.1. Предусловие:
- 3.15.2.4.1.1. По заявке создана задача «Получить от ЛП решение по Заявке».
- <span id="page-41-5"></span>3.15.2.4.2. Порядок действий:
- 3.15.2.4.2.1. В случае, если решение по Заявке «Отрицательное»:
	- если клиент принят отрицательное решение, необходимо в задаче по Заявке «Получить от ЛП решение по Заявке» нажать кнопку - «Отрицательное»;
	- ФО переведет Заявку в статус «Клиент отказался от сделки»;
	- процесс работы с Заявкой в ФО, в этом случае, считается завершенным.
- 3.15.2.4.2.2. В случае, если решение по Заявке «Положительное:
	- если клиент принят положительное решение, необходимо в задаче по Заявке «Получить от ЛП решение по Заявке» нажать кнопку - «Положительное»;
	- ФО переводит Заявку в статус «Сделка утверждена»;
	- ФО передает данные в ХЛ для их последующей обработки.

#### <span id="page-41-6"></span>**3.15.3. Подэтап 2. Этап 15. Отправка отказа лизингополучателю**

#### <span id="page-41-7"></span>3.15.3.1. Шаг 1. Отправка финального решения лизингополучателю

- <span id="page-41-8"></span>3.15.3.1.1. Предусловие:
- 3.15.3.1.1.1. По Заявке создана задача «Отправить решение по заявке ЛП».
- <span id="page-41-9"></span>3.15.3.1.2. Порядок действий:
- 3.15.3.1.2.1. Нажать в Заявке по задаче «Отправить решение по заявке ЛП» кнопку «Отправить».
- 3.15.3.1.2.2. ФО откроет форму «Исходящее письмо» с предзаполненным текстом письма.
- 3.15.3.1.2.3. При необходимости пользователь корректирует текст письма.
- 3.15.3.1.2.4. Пользователь отправляет письмо нажатием кнопки «Отправить» на форме письма.

![](_page_42_Picture_1.jpeg)

- 3.15.3.1.2.5. Пользователь отмечает в Заявке выполнение задачи «Отправить решение по заявке ЛП» с результатом «Решение отправлено».
- 3.15.3.1.2.6. ФО закрывает задачу «Отправить решение по заявке ЛП» и устанавливает статус по Заявке - «Отказано».